## **Publishing a SoftChalk Lesson in Blackboard**

## **Step 1: Package the Lesson**

- 1. Open SoftChalk. After creating a new SoftChalk lesson or editing an existing SoftChalk lesson, save the file.
- 2. Go to the File menu and choose Package Lesson.
- 3. Go to Packaging Options > Package type: and choose Standard Zip. Click OK.

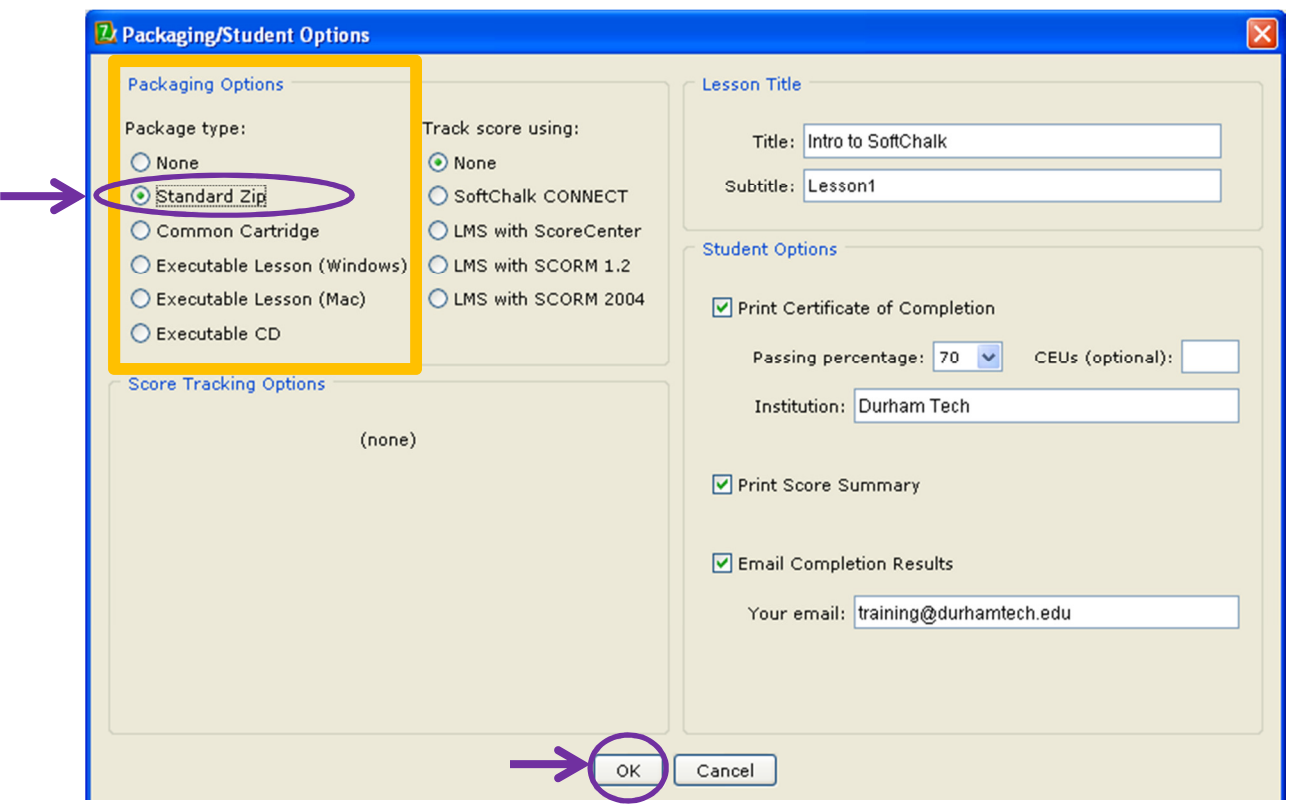

4. You will receive confirmation of your file name and were the file is located. Notice that your file is packaged with your Lesson and the file is has a .zip extension. **This zip file is located inside your Lesson folder**.

**Note**: If your file extensions are not showing, you will not see the .zip at the end of the filename. Look for a folder with a zipper icon with your lesson name.

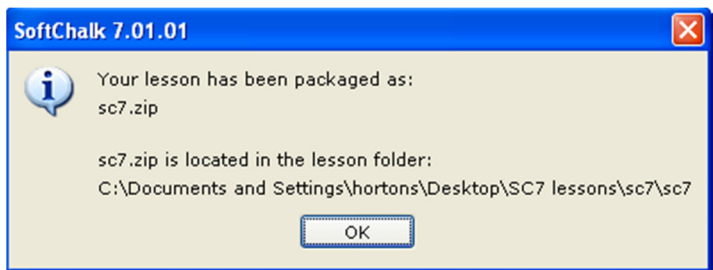

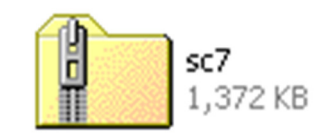

- 1. Login to Blackboard. Go to any Blackboard course that you are teaching as an instructor.
- 2. Go to the folder where you would like to put the SoftChalk Lesson.
- 3. Create a new Item.

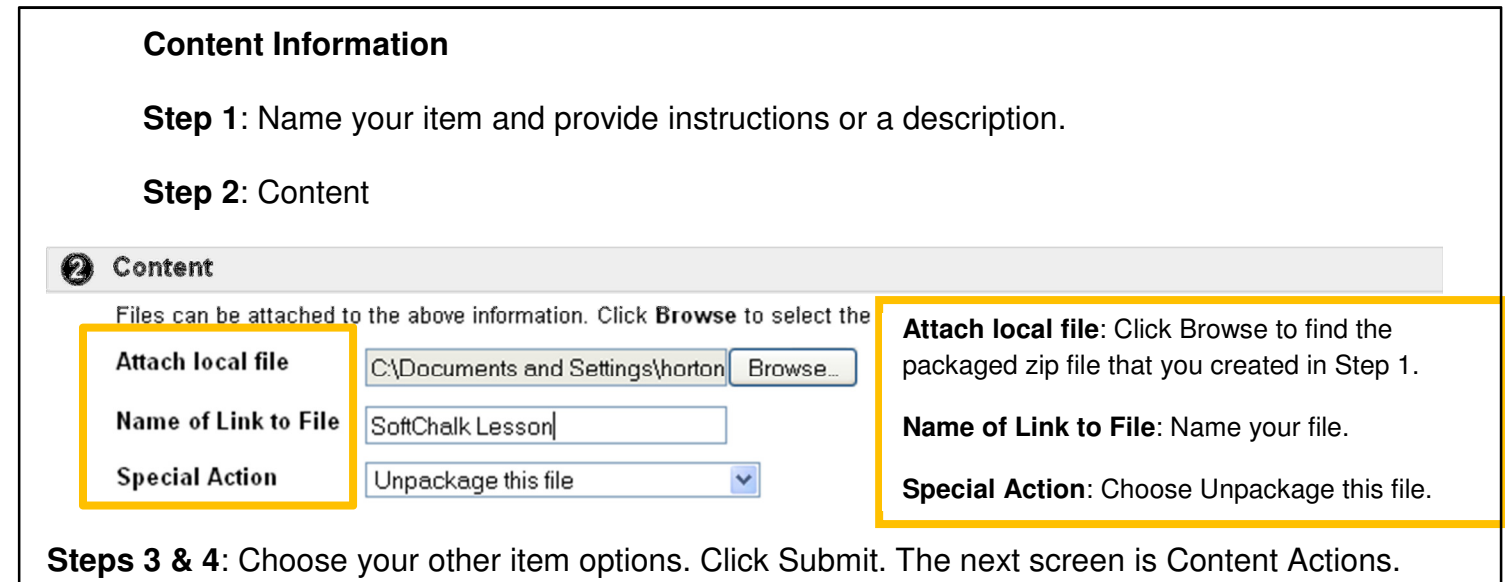

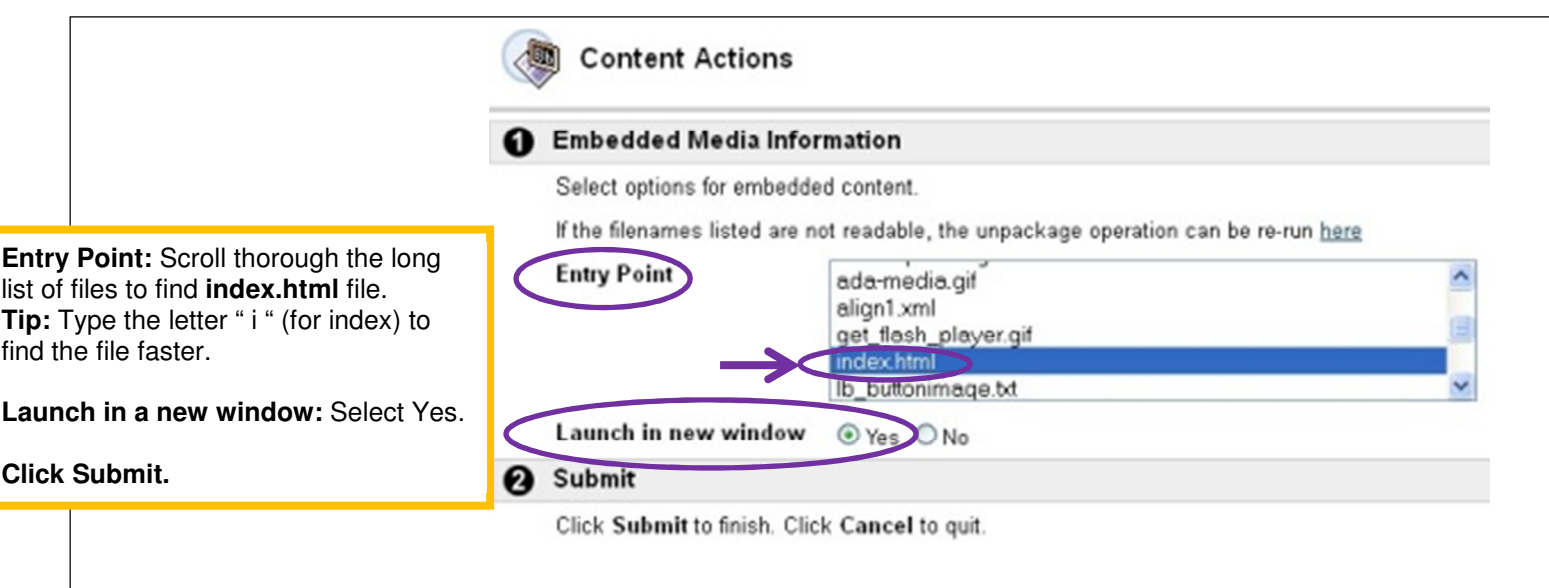

The SoftChalk Lesson is now in Blackboard and will look like this:

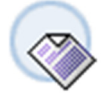

**SoftChalk Lesson** SC7. Zip (Package File)